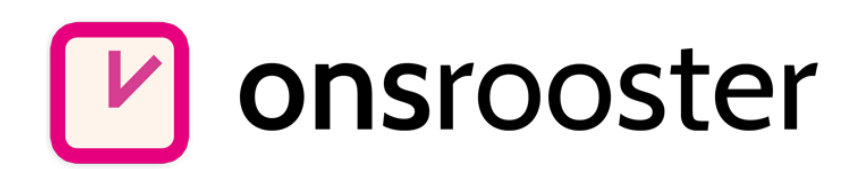

# Aan de slag Werken met OnsRooster

(voor medewerkers)

## **Over dit document**

Binnen uw organisatie is gekozen om OnsRooster te gebruiken voor roostering en tijdregistratie. OnsRooster is een programma waarmee u eenvoudig uw rooster kunt bekijken en uw werktijd kunt registreren. Dit kan op meerdere manieren. U kunt zelf bepalen welke methode het beste bij uw werkzaamheden past.

Dit document beschrijft de mogelijkheden van OnsRooster voor u als medewerker. Ook zonder handleiding zijn veel zaken goed vindbaar; deze handleiding dient daarom vooral als naslag indien u ergens een onduidelijkheid tegenkomt.

Wij wensen u veel gemak van OnsRooster!

## Hoe gaat u werken?

U kunt OnsRooster volledig online gebruiken. Hiervoor is géén installatie van software nodig. Hierdoor kunt u altijd en overal uw rooster inzien en uw registratie bijhouden. Zowel achter de computer als via uw mobiele telefoon.

## **Online module**

Via <https://onsrooster.com/login> kunt u direct inloggen met uw gebruikersnaam en wachtwoord. Deze gegevens krijgt u van uw leidinggevende. U kunt zelf uw wachtwoord aanpassen indien u dit wenst ('instellingen/wachtwoord wijzigen').

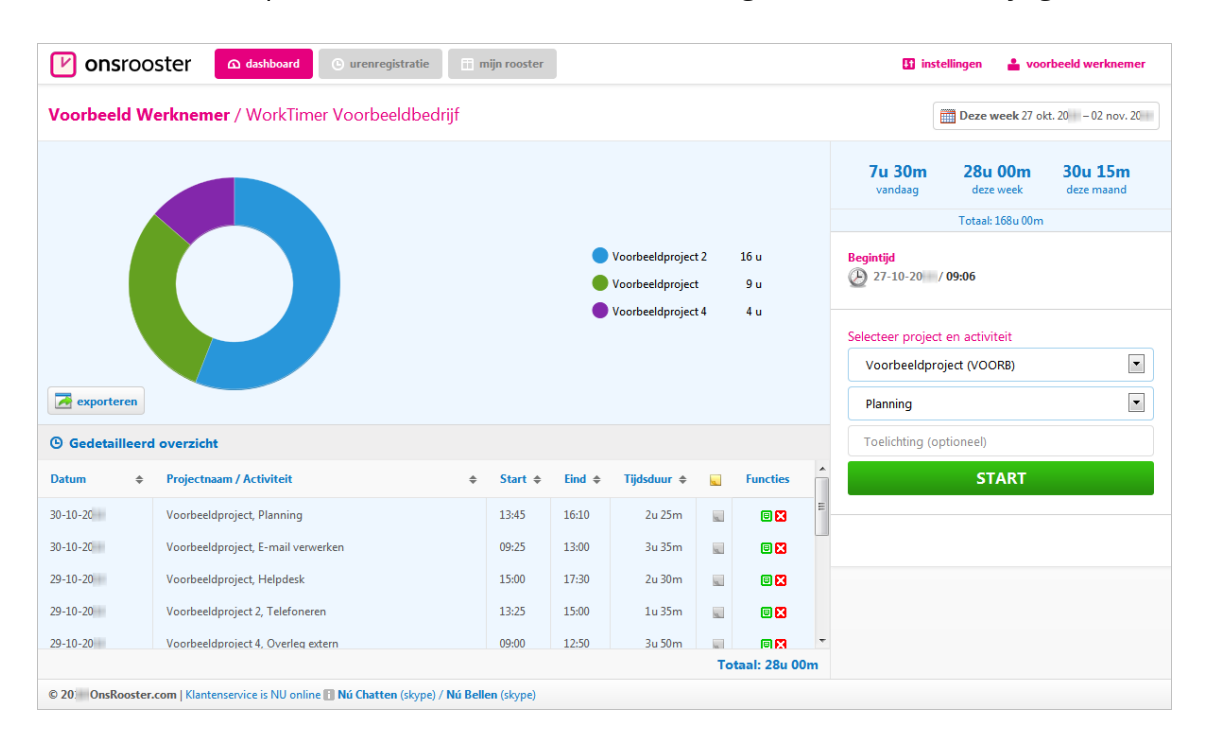

#### **Legenda icoontjes**

- **Toelichting aanwezig**
- **B** Bestaande registratie aanpassen (zie 'registratie venster')
- **B** Bestaande registratie verwijderen

Bovenin uw scherm ziet u drie opties: *dashboard, urenregistratie* en *mijn rooster*.

## **Dashboard**

Het dashboard biedt een duidelijk overzicht van de door u geregistreerde uren, daarnaast kunt u met behulp van de online stopwatch direct uren registreren.

#### **Online stopwatch registratie**

Rechts in uw scherm kunt u direct een project en activiteit kiezen, een druk op de knop 'start' is voldoende om uw stopwatch urenregistratie te starten. U kunt de browser in de tussentijd sluiten, OnsRooster houdt uw uren bij terwijl u verder werkt. Een druk op 'stop' is vervolgens voldoende om uw uren te registreren.

## **Urenregistratie/Mijn Rooster**

De online kalender van OnsRooster heeft twee functies: het beheren/toevoegen van uren en het weergeven van uw geregistreerde uren tot nu toe.

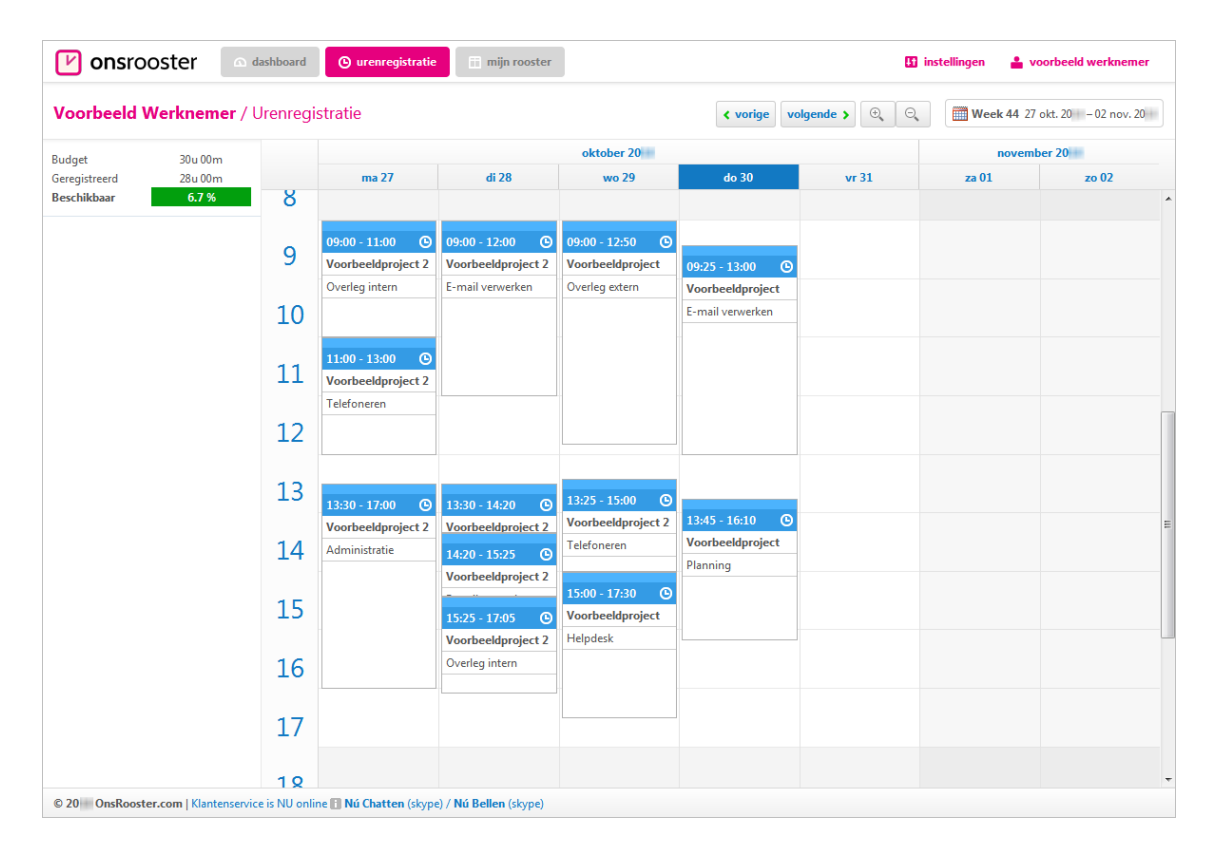

In het tabblad 'Mijn Rooster' kunt u uw rooster bekijken. Hierin kunt u zelf géén wijzigingen aanbrengen. Uw manager kan dit wel en vult uw rooster in.

## **Werking van de kalender**

#### **Items toevoegen**

Klik in het kalenderscherm op de begintijd van de activiteit. Houd de muisknop ingedrukt en sleep naar de gewenste eindtijd. Zodra u de muis loslaat verschijnt het registratie venster.

#### **Items verplaatsen**

Plaats uw muis op het middenstuk van de activiteit. Klik en sleep de activiteit naar de gewenste locatie. U kunt activiteiten ook naar andere dagen verplaatsen. Laat uw muis los zodra de activiteit op de juiste plaats staat.

#### **Begin/eindtijd aanpassen**

Boven en onderaan de activiteit verschijnt een handvat zodra u hier met uw muis boven bent. Sleep één van deze handvatten naar boven of naar beneden om de eindtijd/begintijd van een activiteit te wijzigen (muispijl verandert in dubbele pijl).

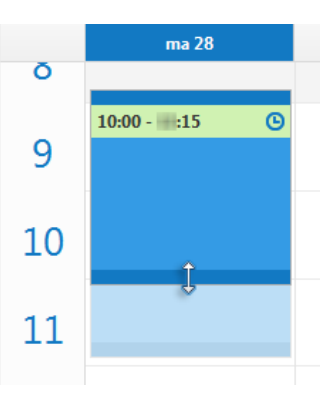

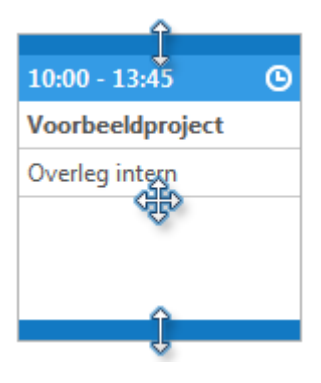

#### **Eigenschappen aanpassen**

U opent het 'Registratie venster' door te dubbelklikken op een bestaande activiteit. Vervolgens kunt u de eigenschappen van deze activiteit aanpassen.

#### **Item verwijderen**

Klik op de te verwijderen activiteit. De kleur van het item wordt volledig blauw/oranje. Druk vervolgens 'DEL' op uw toetsenbord. OnsRooster vraagt u om een bevestiging en de activiteit is verwijderd.

#### **Item kopiëren**

Klik op de te kopiëren activiteit, houd 'CTRL' ingedrukt en versleep de activiteit naar de gewenste locatie. U zult zien dat de activiteit gekopieerd wordt. Zodra u uw muis loslaat zal het 'Registratie venster' verschijnen. Hier kunt u de eigenschappen van uw gekopieerde activiteit bevestigen.

#### **Uw eigen agenda koppelen**

U kunt uw eigen agenda koppelen aan OnsRooster. Op die manier kunt u op basis van uw eigen agenda uw urenregistratie invullen. OnsRooster neemt daarin niet uw agenda 1 op 1 over; maar u kunt deze gebruiken als geheugensteun bij het invullen van uw urenregistratie.

Er zijn twee typen agenda waarmee OnsRooster kan koppelen: de Exchange/Outlook/Office365 agenda en de Google Calendar. Voor de eerste is een technische aansluiting nodig tussen OnsRooster en de Exchange server in uw bedrijf, de Google Calendar werkt zonder technische aanpassingen.

Klik rechtsboven in het menu 'Instellingen' op 'Gebruikers instellingen'. Hier kunt u aangeven met welke agenda u wilt koppelen en de koppeling daadwerkelijk uitvoeren.

### **Registratie venster**

Met het registratievenster kunt u nieuwe activiteiten registreren; of bestaande activiteiten aanpassen. Zowel bij nieuwe als bij bestaande items kunt u project, activiteit, begin- en eindtijden aanpassen.

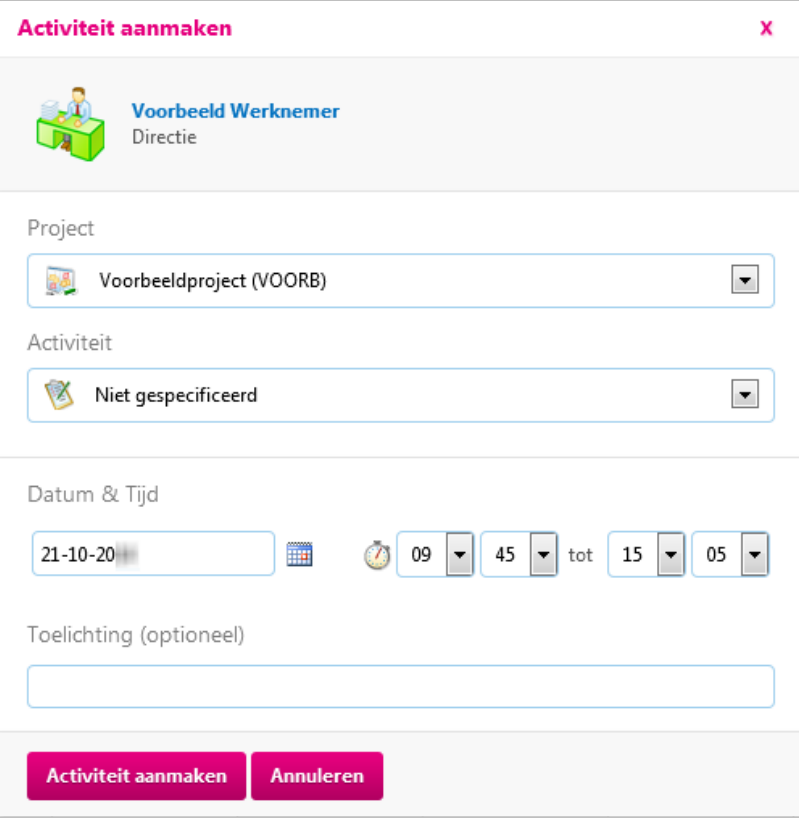

Aan de slag (voor medewerkers) v1.0 6/6 **www.onsrooster.com**